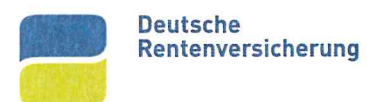

# Der Leitfaden für das neue DRV-Kundenportal

# Die wichtigsten Funktionen kompakt erklärt

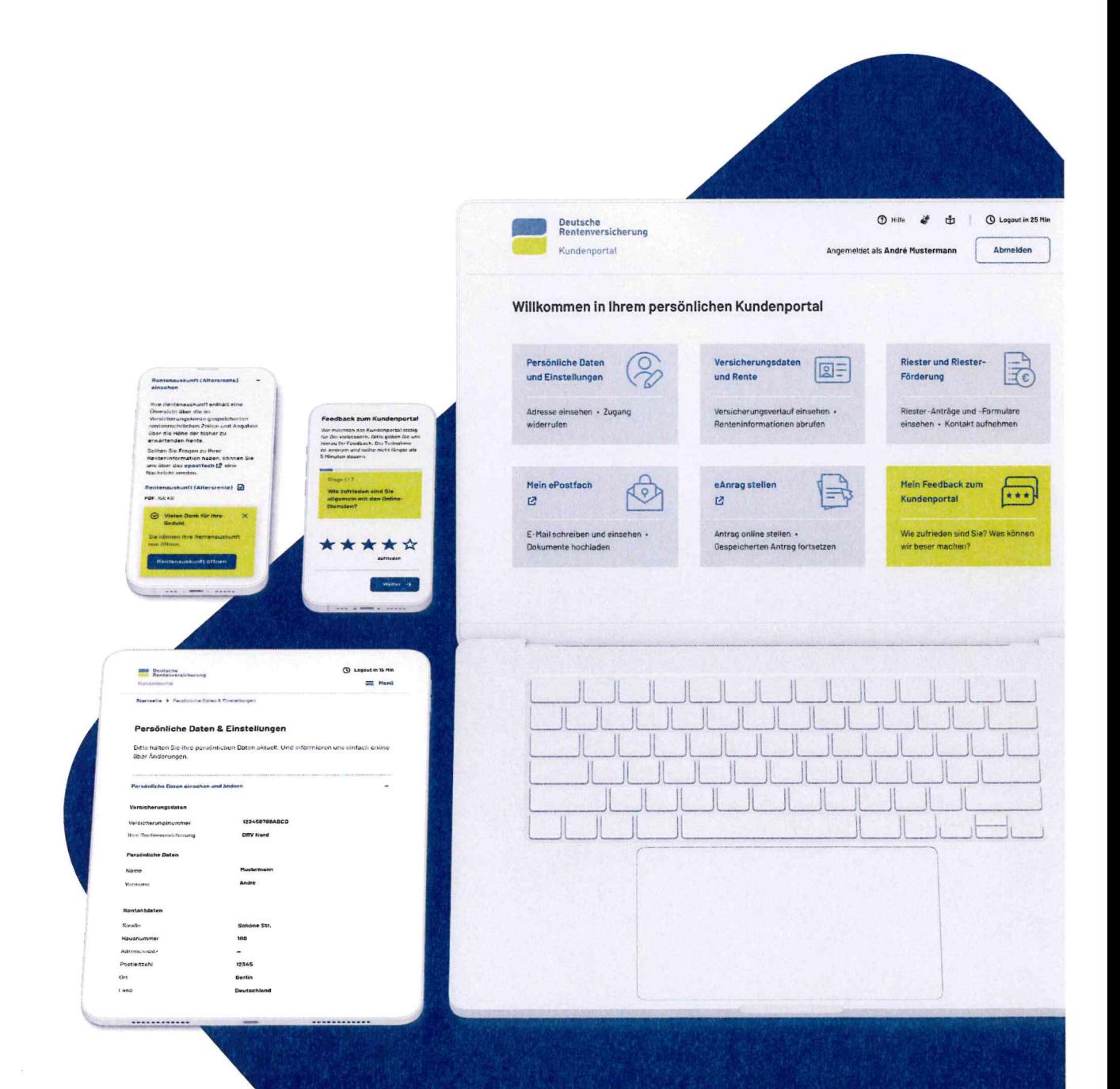

# Inhaltsverzeichnis

 $\mu$ 

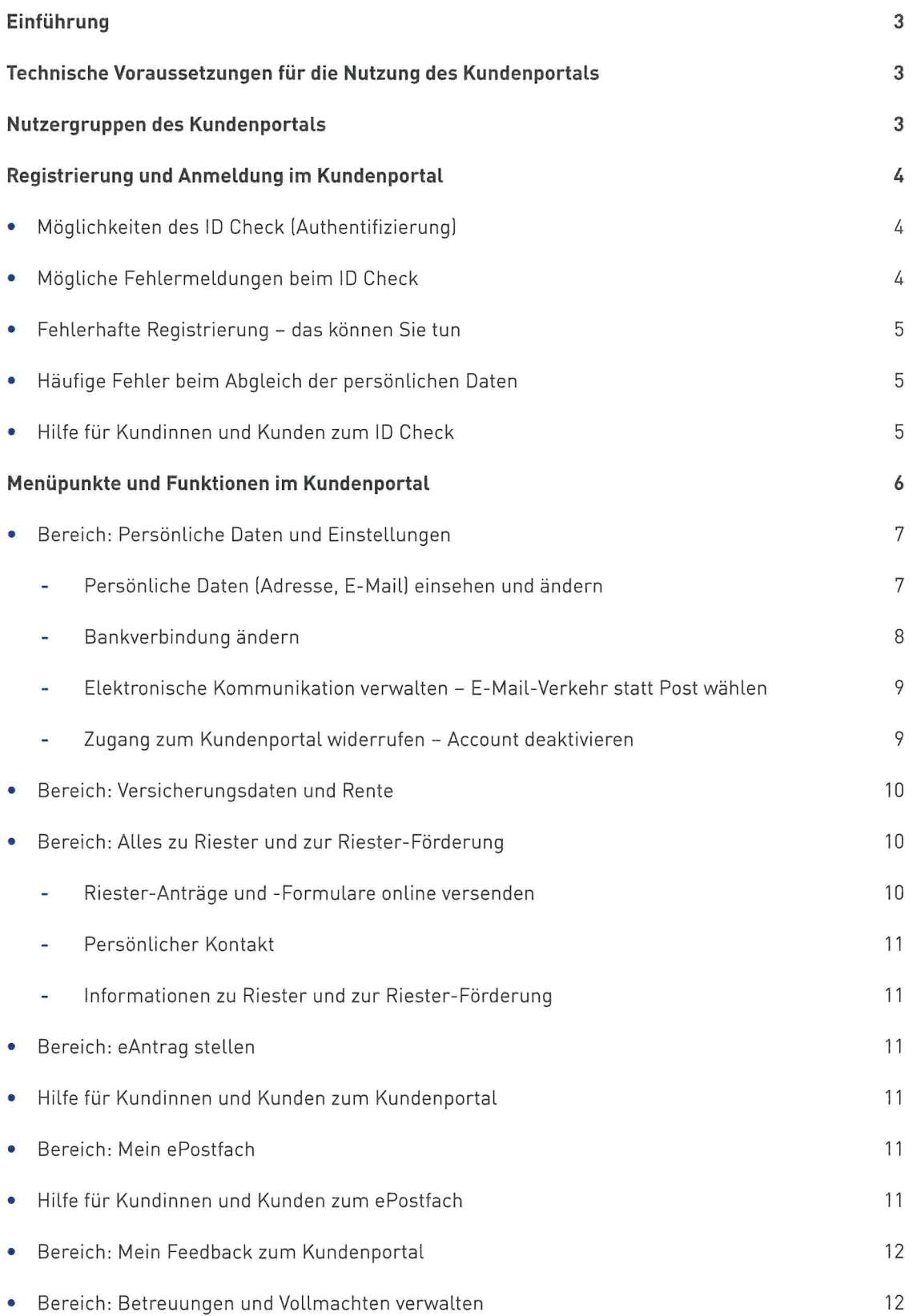

# Einführung

Ab Q3/2023 wird das neue Kundenportal auf der Website der Deutschen Rentenversicherung zur Verfügung stehen. Als zentrales Portal wird es alte Online-Services der Deutsehen Rentenversicherung an einem Ort bündeln.

# Technische Voraussetzungen für die Nutzung des Kundenportals

Das Kundenportal kann auf folgenden Betriebssystemen genutzt werden:

- Microsoft Windows
- macOS
- iOS
- Android

#### Tipp

Achten Sie darauf, dass Sie immer die aktuellste Version des Browsers installiert haben.

Innerhalb dieser Internet-Browser kann das Kundenportal genutzt werden:

- Mozilla Firefox
- Google Chrome
- Safari
- Microsoft Edge

## Nutzergruppen des KundenportaLs

Das KundenportaL kann von Versicherten, Rentnerinnen und Rentnern, BevoLLmächtigten und Betreuenden genutzt werden.

Die wichtigsten Inhalte stehen zusätzlich in deutscher Gebärdensprache und in Leichter Sprache zur Verfügung, um auch Menschen mit Höreinschränkungen und kognitiven Einschränkungen die Teilnahme am Portal zu ermöglichen.

#### Info

Bevollmächtigte und Betreuende können sich im Bereich Betreuungen und Vollmachten mit ID Check und wahlweise ihrer Privatadresse oder ihrer Geschäftsadresse anmelden.

# Registrierung und Anmeldung im Kundenportal

#### Möglichkeiten des ID Check (Authentifizierung)

Nötige Dokumente:

- Personalausweis oder Aufenthaltstitel mit Online-Ausweisfunktion
- elD-Karte für Bürgerinnen und Bürger der EU und des EWR
- elDAS-Verordnung mit einer elektronischen ID eines anderen Mitgliedstaates der EU
- Signaturkarte (Ausbaustufe ID Check)

Nötige Endgeräte und Software:

- Smartphone oder Tablet mit NFC-Funktion
- Computer und Mobilgerät mit AusweisApp2
- Computer und Kartenlesegerät

Bei erstmaliger Nutzung des Kundenportals müssen sich die Kundinnen und Kunden mit Hilfe ihres Personalausweises über den ID Check registrieren. Eine erneute Registrierung ist nur dann notwendig, wenn ein neues Ausweisdokument vorliegt oder sich die Art der Anmeldung ändert.

Nach erfolgreicher Registrierung können sie sich direkt zur Nutzung des Portals anmelden. Zur Gewährleistung der Datensicherheit findet bei jeder Anmeldung mittels ID Check eine Identitätsprüfung statt.

Eine detaillierte Schritt-für-Schritt-Anleitung, wie man sich mit den genannten Authentifizierungsmitteln registrieren bzw. anmelden kann, finden Sie im Benutzerhandbuch ID Check.

#### Mögliche Fehlermeldungen beim ID Check

Können die eingegebenen Daten nicht mit dem Stammsatz abgeglichen werden, erscheint folgende Fehlermeldung:

#### Wir konnten Ihnen keine Versicherungsnummer zuordnen.

Es öffnet sich eine Eingabemaske, in der die Nutzenden ihre Versicherungsnummer und ihren Geburtsnamen eingeben können, um einen weiteren Registrierungsversuch zu unternehmen. Dieser Schritt ist nur zweimal möglich. Ist der Abgleich mit dem Stammsatz erfolgreich, öffnet sich das KundenportaL.

Ist derAbgleich mit dem Stammsatz erneut fehlerhaft, wird der Zugang zum Kundenportal gesperrt. In diesem Fall erhalten die Nutzenden folgende Information:

#### Registrierung nicht erfolgreich.

Sie werden dann gebeten, ihre Versicherungsnummer eine Kopie Ihres Ausweisdokumentes an den Kundenservice zu schicken.

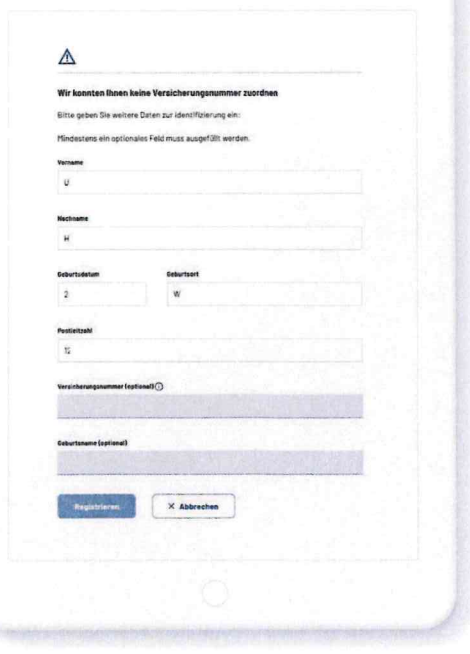

Abb. 1: Erweiterte Benutzerregistrierung

#### Fehlerhafte Registrierung - das können Sie tun

Hat eine Nutzerin oder ein Nutzer die Meldung Registrierung nicht erfolgreich erhalten, können Sie mit folgenden Schritten helfen:

- 1. Personalausweisdokument von der Nutzerin / dem Nutzer anfordern
- 2. Daten in rvDialog entsprechend dem Personalausweisdokument anpassen
- 3. Verarbeitung und Anpassung im Stammsatz abwarten
- 4. Entsperrung des Kundenportals per E-Mail an online-dienste@drv-bund.de beauftragen
- 5. Die Nutzerin / den Nutzer bitten, sich erneut zu registrieren

#### Häufige Fehler beim Abgleich der persönlichen Daten

Diese Fehler können beim Abgleich der persönlichen Daten mit dem Stammsatz entstehen:

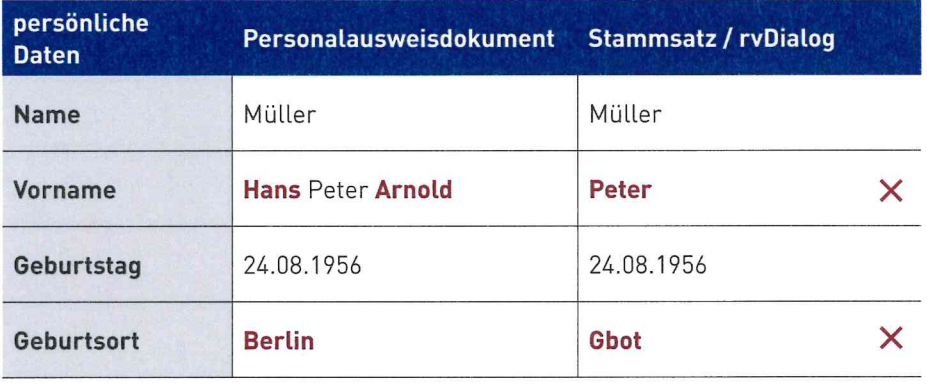

Abb. 2: Fehlerhafter Abgleich persönlicher Daten

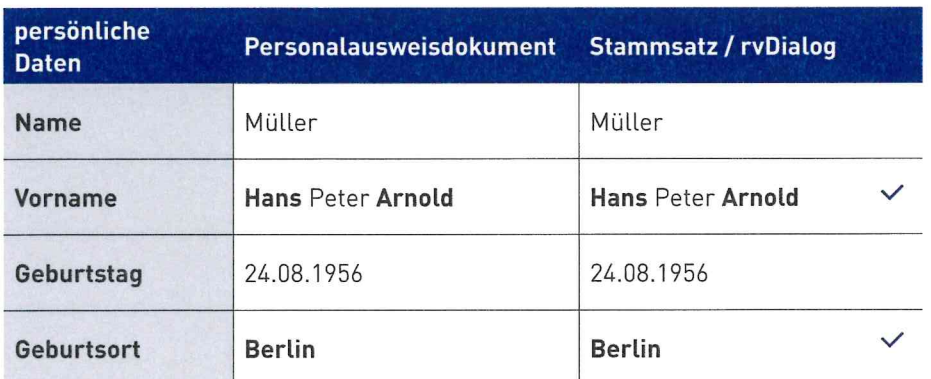

Abb. 3: Korrigierter Abgleich persönlicher Daten

#### Hilfe für Kundinnen und Kunden zum ID Check unter:

https://login.deutsche-rentenversicherung.de/pages/hilfe

#### Wichtig

Die aus dem Personalausweisdokument übermittelten Daten müssen zum Datenbestand der Deutschen Rentenversicherung [Stammsatz] passen.

# Menüpunkte und Funktionen im Kundenportat

Die Ansicht und Funktionen des Kundenportals unterscheiden sich je nach Nutzergruppe:

- 1. Versicherte, Rentnerinnen und Rentner und
- 2. Bevollmächtigte und Betreuende.

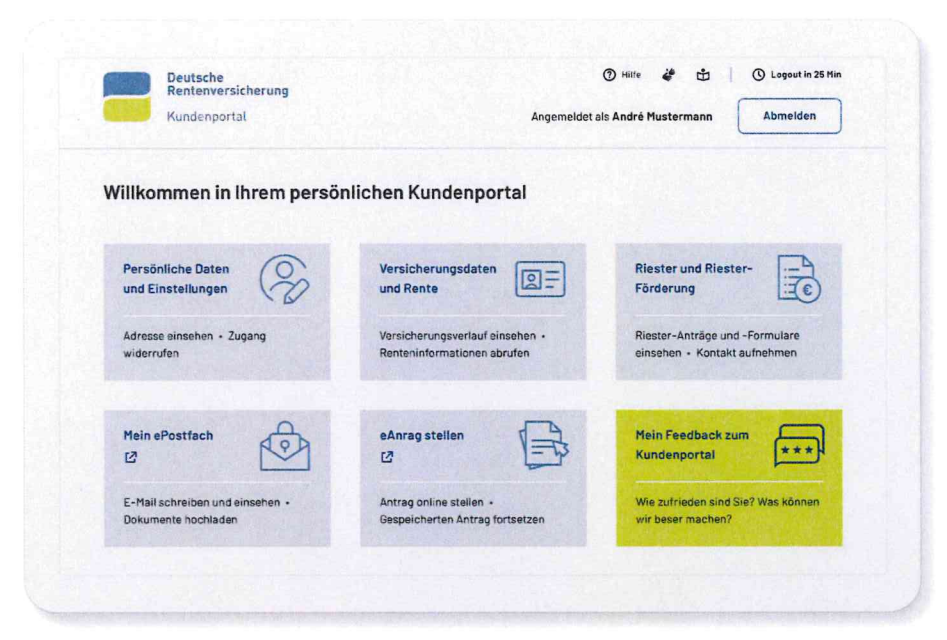

Abb. 4: Ansicht des Kundenportals für Versicherte, Rentnerinnen und Rentner

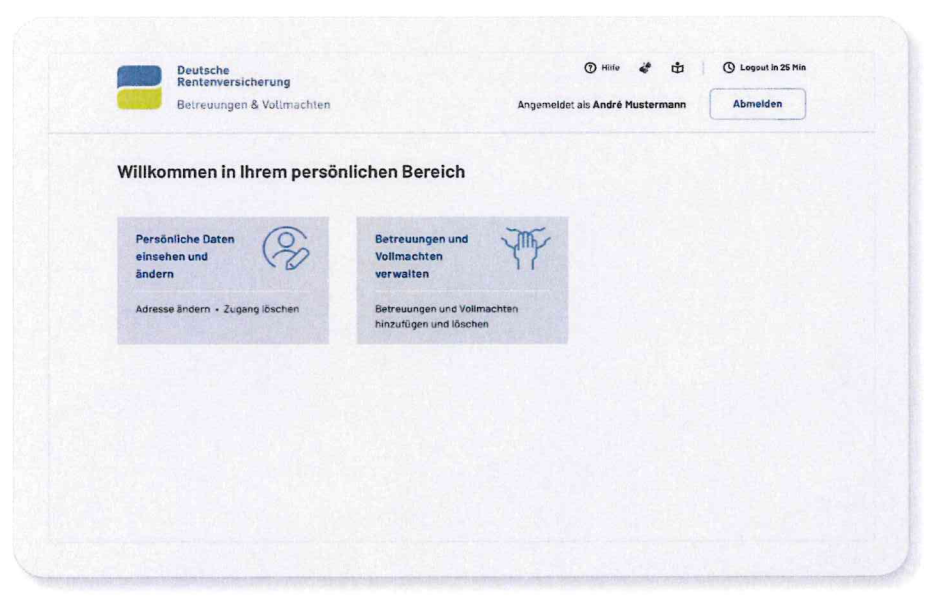

Abb. 5: Ansicht des Kundenportats für Bevollmächtigte und Betreuende

### Bereich: Persönliche Daten und Einstellungen

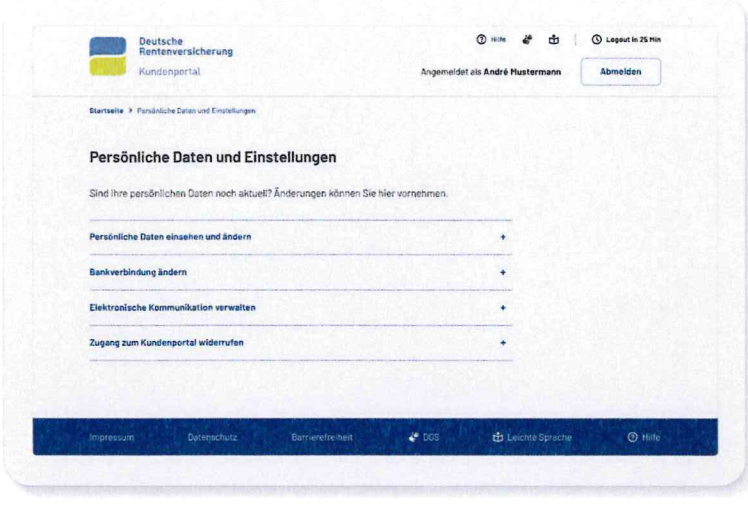

Abb. 6: Persönliche Daten und Einstellungen

Unter "Persönliche Daten und Einstellungen" können Nutzende

- $\bullet$ ihre persönlichen Daten einsehen und ändern,
- ihre Bankverbindung ändern,
- die Zustimmung zur elektronischen Kommunikation verwalten und
- den Zugang zum Kundenportal widerrufen.

Die durchgestrichenen Funktionen stehen zum Start des Kundenportals noch nicht zur Verfügung.

#### Persönliche Daten (Adresse, E-Mail) einsehen und ändern

Persönliche Daten, die die Nutzenden nicht selbst ändern können, sind:

- ihr Vor- und Nachname und
- ihre Versicherungsdaten (Versicherungsnummer und Versiche- $\bullet$ rungsträger).

Grund: Der Name wird durch den ID Check vom Personalausweisdokument an uns übergeben und die Versicherungsdaten sind durch den Stammsatz vorgegeben.

Die Funktion "Adresse ändern (Postanschrift)" steht zum Start des Kundenportals noch nicht zur Verfügung. Die E-Mail-Adresse kann bereits selbstständig geändert werden. Hinweis: Kund\*innen können über eine elektronische Nachricht im ePostfach eine Änderung Ihrer Daten veranlassen.

Am Stiftsymbol erkennen die Nutzenden, welche Angaben sie selbstständig ändern können:

- ihre Postanschrift unter "Adresse" und
- ihre E-Mail-Adresse unter "Mailkontakt".

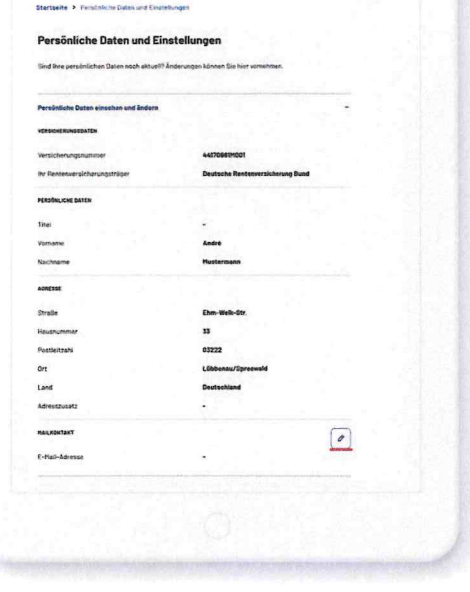

 $\equiv$  Mer

Abb. 7: Persönliche Daten einsehen und ändern

Nach dem Ändern der Angaben müssen die Nutzenden auf "Weiter" bzw. "Speichern" klicken.

Wenn sie ihre E-Mail-Adresse ändern, versendet das Portal per E-Mail einen vierstelligen Bestätigungscode an die eingegebene Adresse. Diesen Code müssen sie innerhalb von 15 Minuten im Portal eingeben, damit die neue E-Mail-Adresse abschließend übernommen wird.

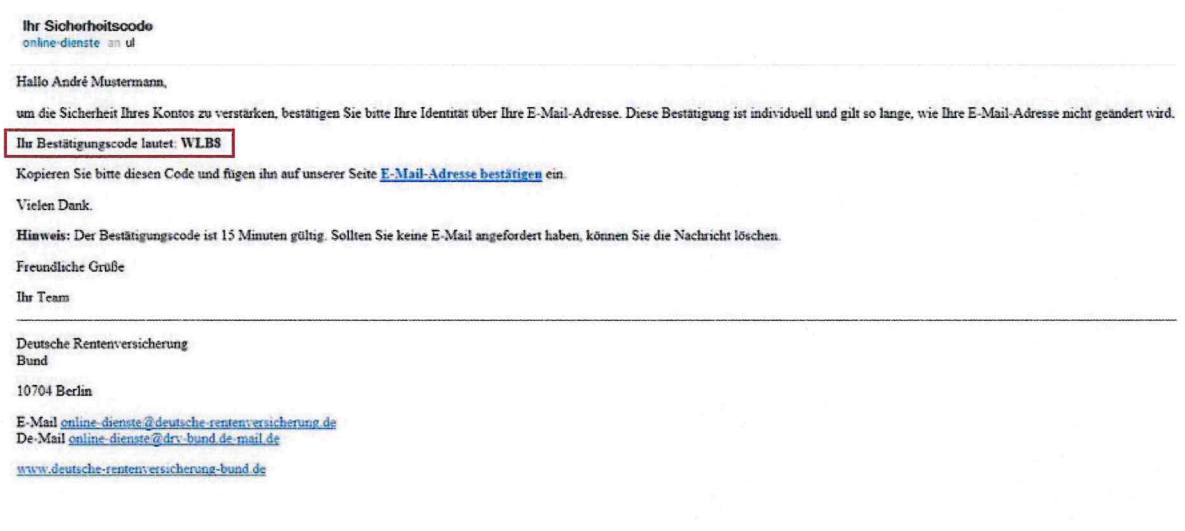

Abb. 8: Bestätigungscode bei Änderung der E-Mail-Adresse

Die Funktion "Bankverbindung ändern" steht zum Start des Kundenportals noch nicht zur Verfügung. Hinweis: Kund\*innen können über eine elektronische Nachricht im ePostfach eine Änderung Ihrer Daten veranlassen.

#### Bankverbindung ändern

Unter "Bankverbindung ändern" können die Kunden jederzeit ihre deutsche Bankverbindung für folgende Funktionen ändern:

- die Abbuchung von freiwilligen Beiträgen,  $\bullet$
- Pflichtbeiträge versicherungspflichtiger Selbständiger,  $\bullet$
- Zahlungen von Übergangsgeldern,  $\bullet$
- sonstige Zahlungsvorgänge.  $\bullet$

Dazu müssen Sie nur auf Jetzt ändern klicken, im nächsten Schritt ihre IBAN eingeben und den Vorgang über IBAN prüfen abschließen.

#### Info

Im Fall eines laufenden Rentenbezuges wird die Änderung der Bankverbindung über den Renten Service beauftragt. Aus dem Kundenportal werden die Kunden dann an den Renten Service weitergeleitet.

#### Elektronische Kommunikation verwalten - E-Mail-Verkehr statt Post wählen

Über den Service "Elektronische Kommunikation verwalten" können die Nutzenden festlegen, dass sie ihre Post fortan elektronisch über das ePostfach im Kundenportal erhalten wollen. Dazu muss eine gültige E-Mail-Adresse im Bereich Persönliche Daten hinterlegt und bestätigt sein. Danach können die Nutzenden auswählen, von welchen Stellen sie ausschließlich digitale Dokumente erhalten wollen.

Zur Auswahl stehen:

- die Deutschen Rentenversicherung und
- die Zentrale Zulagenstelle für Altersvermögen (ZfA).

Für die Kommunikation mit der ZfA ist zusätzlich die Angabe einer Steueridentifikationsnummer notwendig. Die Auswahl der Kommunikationspartner muss unten auf der Seite mit Anklicken des entsprechenden Feldes bestätigt werden.

Wenn die Nutzenden statt dem ePostfach wieder den Postweg nutzen wollen, können sie dies über Widerrufen entscheiden und im nächsten Fenster noch einmal bestätigen.

#### Zugang zum Kundenportal widerrufen - Account deaktivieren

Wenn die Nutzenden das Kundenportal nicht mehr benutzen wollen, können sie ihren Zugang zum Kundenportal widerrufen und die Entscheidung bestätigen. Dadurch werden alle persönlichen Daten im Portal sofort gelöscht. Um das Kundenportal erneut zu nutzen, müssten sich die Kundinnen und Kunden dann mittels ID Check neu registrieren.

info

Die Nutzenden werden über eingegangene Nachrichten im ePostfach regelmäßig über ihre angegebene E-Mail-Adresse informiert.

Bi

#### Info

^

Für Bevollmächtigte und Betreuende heißt dieser Punkt Online-Konto für Betreuungen und Vollmachten löschen.

### Bereich: Versicherungsdaten und Rente

Die Funktion "Rentenauskunft" steht zum Start des Kundenportals noch nicht zur Verfügung.

Im Bereich "Versicherungsdaten und Rente" können Nutzende folgende Dokumente abrufen und ausdrucken:

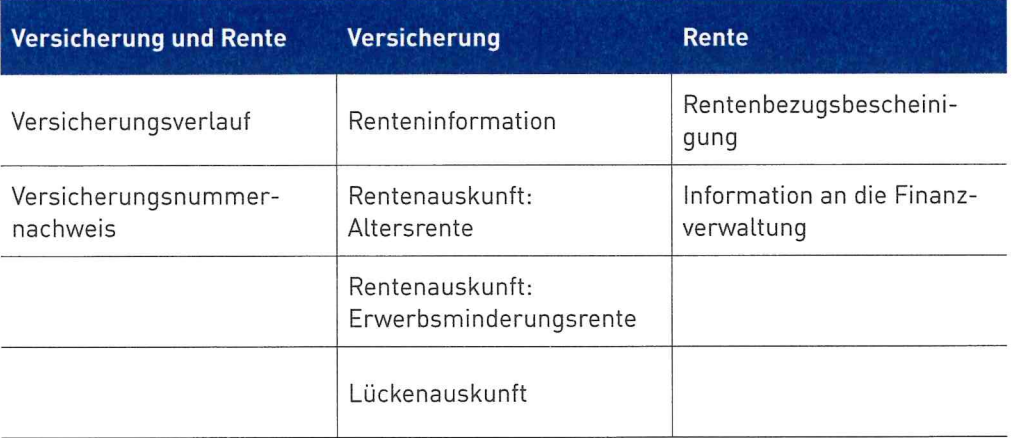

Abb. 9: Zum Download verfügbare Dokumente

Teilweise müssen die Nutzenden auswählen, für welche Zeiträume sie die Daten erhalten möchten.

### Bereich: Alles zu Riester und zur Riester-Förderung

Im KundenportaL können Nutzende folgende Services zu Riester und Riester-Rente nutzen:

- Riester-Anträge und -Formulare versenden,  $\bullet$
- Persönlicher Kontakt: Fragen zum Thema Riester oder zum Riester-Vertrag stellen,
- Informationen zu Riester und zur Riester-Förderung abrufen.  $\bullet$

#### Riester-Anträge und -Formulare online versenden

Unter "Riester-Anträge und -Formulare" können Formulare direkt der Zentralen Zulagenstelle für Altersvermögen (ZfA) zugesandt werden:

- Antrag auf Entnahme Ihres Riester-Guthabens zur Verwendung für eine  $\bullet$ eigene Immobilie,
- Antrag auf Einmalbesteuerung des Wohnförderkontos oder jährliche Besteuerung bis zum 85. Geburtstag,
- Antrag / Mitteilung zum beruflich bedingten Umzug Auszug aus der geförderten Immobilie oder Einzug nach Abwesenheit und
- Anzeigen zur Aufgabe der Setbstnutzung in der Auszahtungsphase Verkauf oder Auszug aus der geförderten Immobilie, Umzug in eine neu erworbene<br>Immobilie oder Änderung der Angaben der Reinvestition.

### I info ' :

Wenn sich die Nutzenden noch in der vertraglich vereinharten Ansparphase des Riester-Vertrags befinden, können sie den Service Anzeigen zur Aufgabe der Selbstnutzung in der Auszahlungsphase nicht nutzen.

**A FACTOR AND A STATE OF A STATE OF A STATE** 

#### Persönlicher Kontakt

Um Fragen zum Thema Riester oder zum eigenen Riester-Vertrag zu stellen, haben die Nutzenden im Kundenportal folgende Kontaktmöglichkeiten:

- eine allgemeine Nachricht über das Kontaktformular schreiben  $\bullet$
- Fragen zum eigenen Riestervertrag per E-Mail an die Zulagenstelle stellen
- einen telefonischen Rückruftermin buchen oder stornieren.

#### Informationen zu Riester und zur Riester-Förderung

Unter diesem Punkt erfolgt eine Weiterleitung auf die Website der DRV zum Thema Riester.

### Bereich: eAntrag stellen

In diesem Bereich können Nutzende Anträge und Formulare online ausfüllen, speichern, bearbeiten und abschicken. Die Anträge sind in folgende Bereiche sortiert:

- Rente
- Prävention
- Beitragszahlung
- Rehabilitation
- Ausland
- Versicherung
- Statusfeststellung
- Sonstiges

#### Hilfe für Kundinnen und Kunden zum Kundenportal unter:

https://kundenportal.deutsche-rentenversicherunq.de/od-kundenportal/de-DE/hilfe

### Bereich: Mein ePostfach

Über das ePostfach können die Nutzenden mit der Deutschen Rentenversicherung kommunizieren und Dokumente erhalten.

#### Hilfe für Kundinnen und Kunden zum ePostfach unter:

https://kundenportal.deutsche-rentenversicherung.de/epf-frontend/ de-DE/postfach/hilfe

#### Info

Für die Kontaktaufnahme und gezielte Informationsweitergäbe über die ZuLagenstelle ist die Zulagennummer erforderlich. Das ist meist die Versicherungsnummer der Deutschen Rentenversicherung. Andernfalls wird von der ZfA eine Zulagennummer vergeben.

a

### Bereich: Mein Feedback zum Kundenportal

Im Bereich "Mein Feedback zum Kundenportal" werden Nutzende dazu aufgerufen, Lob oder Kritik am Kundenportal einzusenden und Verbesserungsvorschläge zu machen. Dazu können sie eine Stemebewertung von 1 - 5 abgeben und ein Freitextfeld ausfüllen.

### Bereich: Betreuungen und Vollmachten verwalten

Im Punkt "Betreuungen und Vollmachten verwalten" können Betreuende und Bevollmächtigte Betreuungen und Vollmachten hinzufügen, öffnen und löschen. Dazu müssen zwei Voraussetzungen erfüllt sein:

- Die Daten Name, Vorname, Anschrift aus dem Kundenportal müssen auch im rvDialog vorhanden sein und
- die im Kundenportal registrierten Bevollmächtigten oder Betreuer müssen auch im rvDialog hinterlegt sein (BV-Check anhand der Versicherungsnummer).

Ist letzteres nicht der Fall, muss die Betreuungsurkunde oder Vollmacht erst an den zuständigen Rentenversicherungsträger gesendet werden.

#### **Tipp**

Über das Papierkorb-Symbot kann eine erloschene Bevollmächtigung oder Betreuung gelöscht werden. Alte zu diesem Vertretungsverhältnis im Kundenportal hinterlegten Daten werden damit gelöscht.